# Mobile Banking User Quick-Reference Guide

# **A Helpful Guide for App,**

**Web, & Text Mobile Banking**

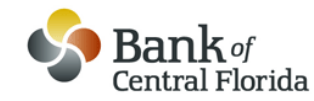

**863-682-7100 [http://m.bankofcentralflorida.com](http://m.bankofcentralflorida.com/)**

**Mobile Banking is only available to Intelligent eBanking clients. Please contact your Private Banker to enroll in Intelligent eBanking or visit our website at [www.bankofcentralflorida.com](http://www.bankofcentralflorida.com/)**

# **Downloadable Mobile Banking App**

# **Have an iPad®, iPhone, iPod touch or Android?**

Introducing our Bank of Central Florida downloadable App! Now enjoy all of the benefits of Mobile Banking with our new app. Simply follow the steps below to enjoy our free\* app in your App store.

- 1. Download our free\* app from your mobile device App store (iTunes, Android Market, etc.).
- 2. Follow the instructions using your existing Intelligent eBanking login credentials. You may also be prompted to answer security questions from public records.
- 3. You may reference the following Web Mobile Banking sections for instructions on the various functions within Mobile Banking.

\*There is no fee from Bank of Central Florida. See your wireless service provider for details on specific fees and charges that may apply.

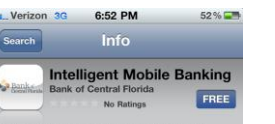

Start banking wherever you are with Bank of<br>Central Florida Intelligent Mobile Banking for<br>FREE<sup>+</sup>! The App is wailable to Bank of Central<br>Florida Intelligent eBanking clients who can now<br>easily check balances, view transa make transfers, and pay bills from the convort heir phone.

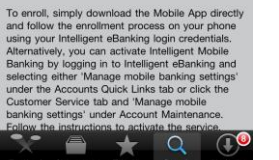

# **Enrolling in Web Mobile Banking**

Visit [www.bankofcentralflorida.com](http://www.bankofcentralflorida.com/) and log in to your Internet Banking account. Once logged in, click on the *Manage mobile banking settings* link under Quick Links:

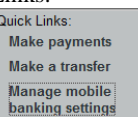

To enroll as a mobile user, click on the *Enroll a Mobile Device* link. You will then need to enter your *10-digit mobile phone number* and select your *wireless carrier* from the drop-down menu. You are required to read and agree to the Terms and Conditions. Click *Continue*.

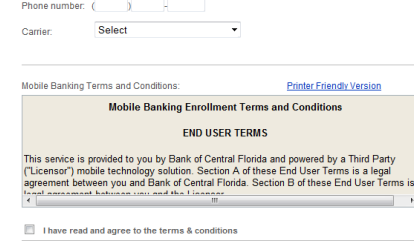

Continue Cancel

Next select the mobile banking options you prefer (*Text Banking* and/or *Mobile Banking*). Click *Continue*.

**V** Text Banking

- Use text messaging (SMS) to
- Get account balances ● View recent transaction history
- · Get Mobile Alerts

#### Learn More About Text Banking

**V** Mobile Banking

Use a mobile web browser and/or downloadable application to

- Get account balances
- · View recent transaction history • Pay bills
- · Transfer funds between accounts • Find ATMs and branches
- 

## Learn More About Mobile Banking

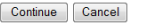

You will then receive a text message from **79680.** Reply to the message with the *activation code* provided to you on your computer. You will then receive another text message confirming your Text Banking enrollment. If you also opted to enroll for Mobile Web Banking, you will receive an additional text message providing the URL link to access.

# **Accessing Web Mobile Banking**

To access your Web Mobile Banking account from your mobile device after you have enrolled, visit [http://m.bankofcentralflorida.com.](http://m.bankofcentralflorida.com/)

To initially log in, you will enter your *activation code* or request another one, and then enter your *mobile phone number* along with the *activation code*. *"Mobile banking has been activated"* message will appear.

Follow the next steps in order to authenticate your device for security purposes. This will include entering your *User ID* and *Password*.

Your *Accounts Summary* page will appear. The global navigation menu can be accessed in the upper left corner. You may choose to view *Accounts*, *Transfers*, *Bill Pay*, *Help, or About*.

# **Web Mobile: View Accounts and Transactions**

Select **Accounts** from the global navigation menu. A list of your accounts with an available balance will display. Select the account you want to view. The next screen will display the selected account and three options: "Activity," "Summary" and "Search." Clicking *Activity* will display as default displaying debits in maroon and credits in black. Selecting *Summary* provides your monthly cash flow and current balance.

Selecting "*Search"* provides options on how you wish to conduct a search for particular transactions (By Date, By Amount, and if a Checking Account, By Check #).

# **Web Mobile: Transferring Funds**

Select **Transfers** from the global navigation menu on the Home screen. Click to transfer between your existing Bank of Central Florida accounts to continue. Choose the account to transfer funds *from* and then choose the account to transfer funds *to*.

Confirm the accounts you selected and enter the transfer amount in the space provided and click *Next*.

The Approval Transfer screen will be displayed. Verify all the information is accurate, and click *Approve Transfer* to complete or *Cancel Transfer*. If you chose to Approve the Transfer, a Transfer Complete page will appear providing a Reference #. If you chose to Cancel the transfer, a Cancel Confirmation screen will be displayed.

*Note: Transfers are limited to one-time, same day. Future dated and recurring transfers are not available via Mobile Banking at this time.*

# **Web Mobile: Paying Bills**

Select **Bill Pay** from the global navigation menu on the Home screen. Three options will then appear: *Pay Bill, Scheduled Payments* and *Recent Payments.*

To pay a bill, Select *Pay Bill*. A list of your existing payees will be displayed in the *Pay To* option.

*Note: A payee must already be existing in your eBanking account. To add a new payee, you must log in to your* 

#### *Revised 08/12/2013*

# **Web Mobile: Paying Bills (Cont'd)**

*Intelligent eBanking account and add the new payee. Once the new payee is added, you can submit payments to this new payee via your Mobile device.*

To continue, choose a *payee* from the list, and select the *pay-from account*. Enter the payment *amount* in the space provided and select the *date* to send the payment.

If applicable, you may add a memo to the check. Click *Next*. The confirm payment screen will appear. Confirm all information is accurate and click *Pay Bill*. Clicking Cancel on this screen will cancel.

Once payment is sent, the Payment Scheduled page will be displayed.

To view Scheduled Payments, from the Pay Bills screen select *Scheduled Payments.* If you have a scheduled payment, it will appear. Select the *payment* you wish, and you also have the option to Cancel the payment. *Note: This option is the same as in Intelligent eBanking.*

To view your Recent Payments, on the Pay Bills screen, select *Recent Payments.*

*Note: Recent payments are payments made within the last 30 days.*

# **Web Mobile: Get Help and About Options**

On the global navigation menu there is a *"Help"* option. Clicking this will bring up a message instructing you to click page titles to receive helpful tips regarding that particular function.

The *About* section displays the Support phone number and email, Version and Configuration.

# **Lost or Stolen Mobile Device**

If your mobile device becomes lost or stolen, contact your mobile service provider immediately to stop all wireless services. Additionally, sign on to your Intelligent eBanking and disable or remove your phone under the Mobile Banking Center.

# **Text Mobile: Valid Text Messages**

**<5-Digit Validation Number>** Security code to be sent when enrolling originally or changing enrollment information

**C** Provides a list of available Text Banking Commands

**B or BAL** Provides a summary of available balances for all accounts

### **H**

Provides a summary of recent transactions per account

> **HE** Provides Help content for Mobile Banking

**L** Receive a URL for the Bank of Central Florida Mobile Browser Website

# **R**

Receive a URL and a new activation code for the Bank of Central Florida Mobile Browser Website

**S** De-activate all Bank of Central Florida text services

*Note: Messages are not case sensitive.* 

# **Questions about Mobile Banking?**

If you have questions or any problems with your Mobile Banking service, please first contact **eBanking Customer Service** at the following contact information.

# **Phone: 866-211-1512**

Please feel free to contact your Private Banker at your local Bank of Central Florida office.

You may view Mobile Banking FAQ's by logging into your Intelligent eBanking and accessing the *Manage Mobile Banking Settings* link and choosing FAQ's in the *Mobile Banking Center.*

# **Protecting Your Mobile Device**

Remember to always click "Sign Off" when you have completed your mobile banking session.

Your mobile device should be treated like your Online Banking credentials. Do not allow any unauthorized use of your mobile device.

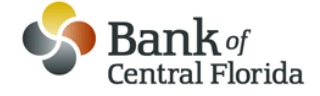

**863-682-7100 www.bankofcentralflorida.com**